# **User Manual For Conversion 14(2) to 14(1)**

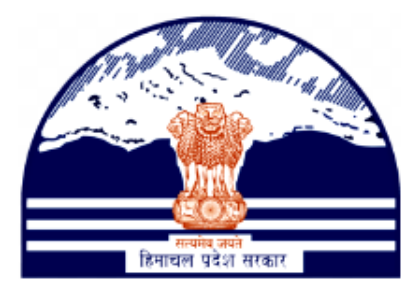

# **Himachal Pradesh Excise and Tax Department**

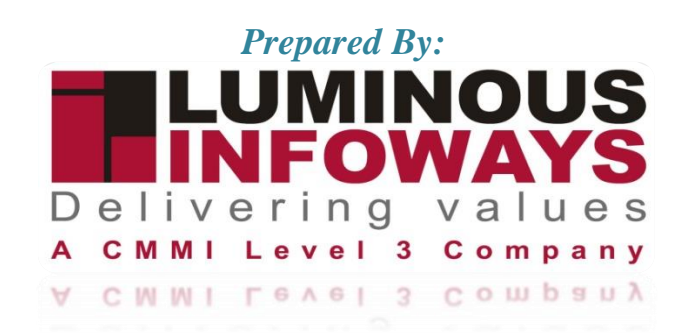

### **Contents**

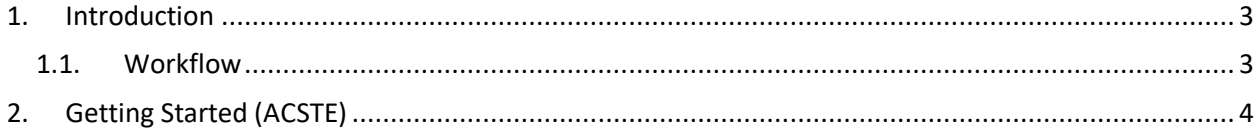

#### <span id="page-2-0"></span>**1. Introduction**

Conversion of 14(2) to 14(1) refers to a change in the VAT registration status of a business or individual dealer. It suggests that the entity is moving from being voluntarily registered for VAT (under section 14(2)) to becoming a mandatory VAT registrant (under section 14(1))

The conversion from "14(2) to 14(1)" implies that the entity's taxable turnover has surpassed the mandatory VAT registration threshold.

#### <span id="page-2-1"></span>**1.1. Workflow**

The workflow in Cancellation typically includes the following steps of HP ETD such as:

- Dealer who applies VAT registration form with selecting "Registration Under Section 14(2)" as Yes.
- ACSTE initiates conversion process.
- ACSTE changes the "Date of Liability" and "Date of Validity" on the Order page.
- ACSTE submits and the provisional registration certificate changes to regular registration certificate

## **2. Getting Started (ACSTE)**

#### <span id="page-3-0"></span>**To start the application:**

- 1. Click any browser icon i.e: Google Chrome, Microsoft Edge, Mozilla Firefox, etc. The browser appears.
- 2. Type the URL given below in the Address bar : **<http://203.193.144.19/HP-VAT/>**
- 3. Once the web site is connected the Home page will appear as shown below (Fig–1).
- 4. On the left hand side of the home page there is a login section.

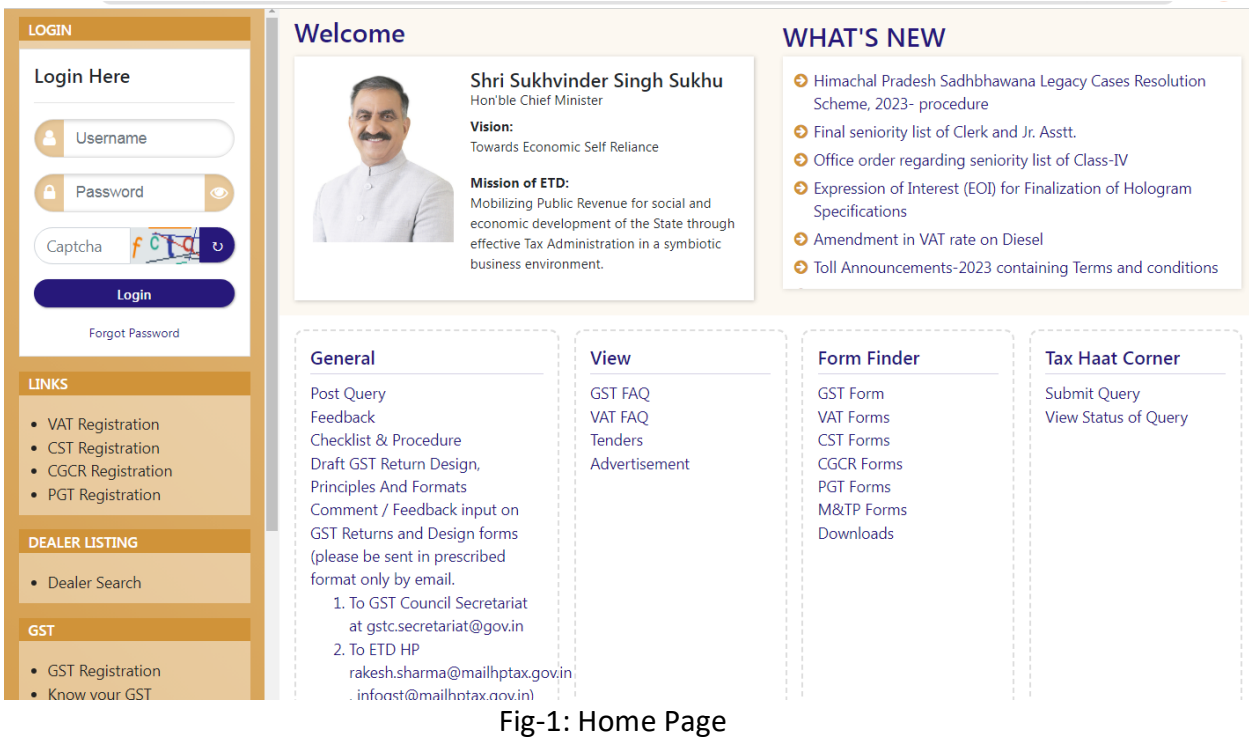

- 5. The first step is to login to the application by entering 'Username', 'Password' and 'Captcha'.
- 6. Click on " Login" button will redirect the user to the listing page (Fig-2).

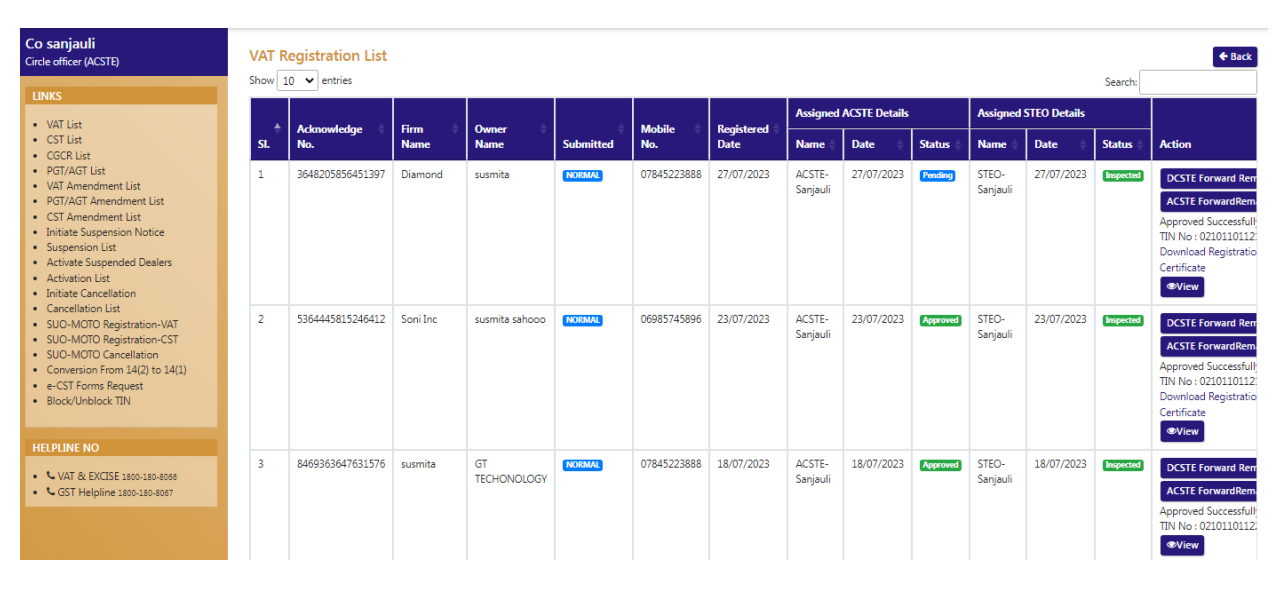

#### VAT & Allied System, Himachal Pradesh Tax and Excise Department

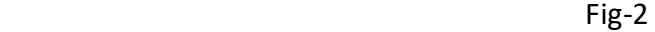

- 7. Click on "Conversion 14(2) to 14(1)" from the listing menu.
- 8. After clicking the menu the "Conversion 14(2) to 14(1)" page appears (Fig-3).

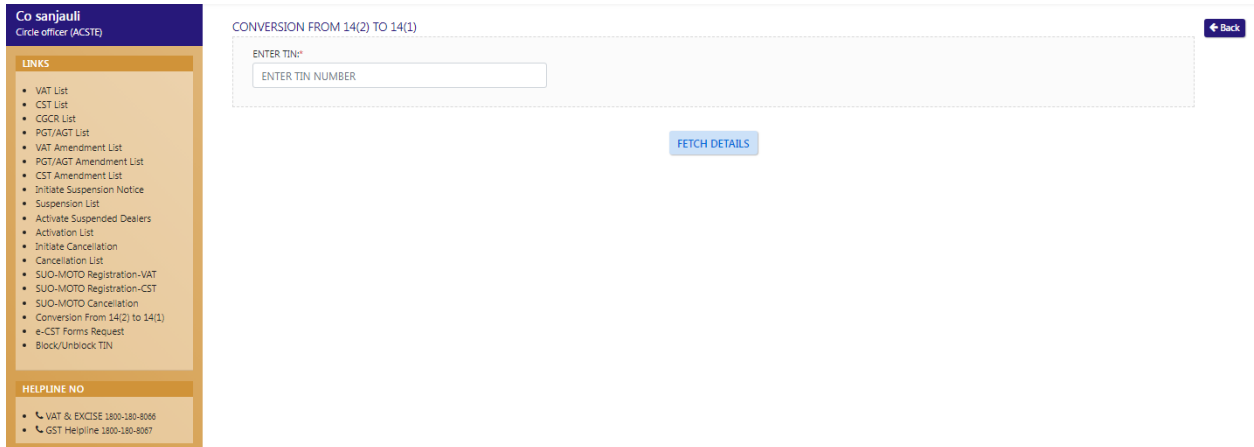

Fig-3

- 9. On the page enter the TIN number on the "Enter TIN" field.
- 10. After entering the TIN number click on "Fetch Details" button.
- 11. After clicking all the registration details will be fetched and auto-populated.
- 12. Check the details by clicking "Next" button.
- 13. While clicking the "Order" page will appear. (Fig-4)

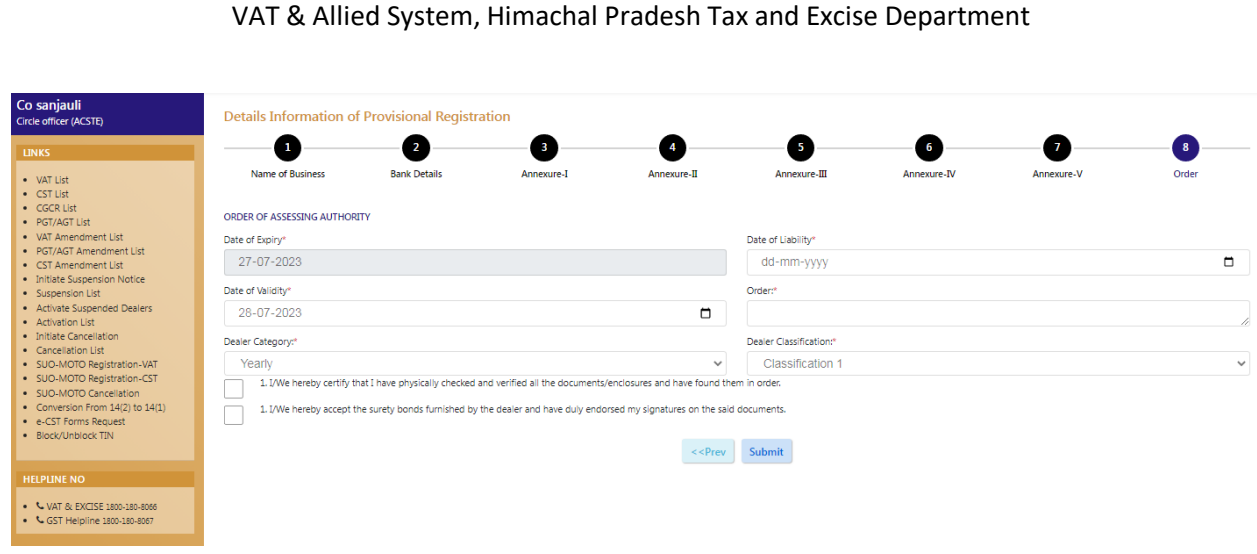

Fig-4

- 14. On the Order page fill the details such as
	- **Date of Liability** Select Date
	- **Date of Validity** Select Date
	- **Order** Enter Details
	- **Dealer Category** Select from dropdown
	- **Dealer Classification** Select from dropdown
- 15. After filling the details, click on "Submit" button and the list page will appear where Provisional RC to Permanent RC. (Fig-5)

| Co sanjauli<br>Circle officer (ACSTE)                                                                                                    | <b>VAT Registration List</b><br>$\leftarrow$ Back    |                           |                     |                          |                  |                      |                                  |                               |             |                 |                              |            |               |                                                                                                    |
|----------------------------------------------------------------------------------------------------|------------------------------------------------------|---------------------------|---------------------|--------------------------|------------------|----------------------|----------------------------------|-------------------------------|-------------|-----------------|------------------------------|------------|---------------|----------------------------------------------------------------------------------------------------|
| <b>LINKS</b>                                                                                                    | Provisional RC converted to Regular RC successfully. |                           |                     |                          |                  |                      |                                  |                               |             |                 |                              |            |               |                                                                                                    |
| • VAT List<br>· CST List<br>· CGCR List<br>· PGT/AGT List<br>• VAT Amendment List<br>· PGT/AGT Amendment List<br>• CST Amendment List<br>· Initiate Suspension Notice<br>· Suspension List<br>· Activate Suspended Dealers<br>• Activation List<br>· Initiate Cancellation<br>· Cancellation List<br>· SUO-MOTO Registration-VAT<br>· SUO-MOTO Registration-CST<br>· SUO-MOTO Cancellation<br>• Conversion From 14(2) to 14(1)<br>· e-CST Forms Request<br>· Block/Unblock TIN<br><b>HELPLINE NO</b><br>• & VAT & EXCISE 1800-180-8066<br>• & GST Helpline 1800-180-8067 | Show 10 v entries<br>Search:                         |                           |                     |                          |                  |                      |                                  |                               |             |                 |                              |            |               |                                                                                                    |
|                                                                                                    |                                                      |                           |                     |                          | <b>Submitted</b> | <b>Mobile</b><br>No. | <b>Registered</b><br><b>Date</b> | <b>Assigned ACSTE Details</b> |             |                 | <b>Assigned STEO Details</b> |            |               |                                                                                                    |
|                                                                                                    | SI.                                                  | <b>Acknowledge</b><br>No. | Firm<br><b>Name</b> | Owner<br><b>Name</b>     |                  |                      |                                  | <b>Name</b>                   | <b>Date</b> | <b>Status</b>   | <b>Name</b>                  | Date       | <b>Status</b> | <b>Action</b>                                                                                                    |
|                                                                                                    | $\mathbf{1}$                                         | 3648205856451397          | Diamond             | susmita                  | <b>NORMAL</b>    | 07845223888          | 27/07/2023                       | ACSTE-<br>Sanjauli            | 05/08/2023  | Pending         | STEO-<br>Sanjauli            | 27/07/2023 | Inspected     | <b>DCSTE Forward Remark</b><br><b>ACSTE ForwardRemark</b><br>Approved Successfully<br>TIN No: 02101101121<br>Download Registration<br>Certificate<br><b>Wiew</b>         |
|                                                                                                    | $\overline{2}$                                       | 5364445815246412          | Soni Inc            | susmita sahooo           | <b>NORMAL</b>    | 06985745896          | 23/07/2023                       | ACSTE-<br>Sanjauli            | 23/07/2023  | <b>Approved</b> | STEO-<br>Sanjauli            | 23/07/2023 | Inspected     | <b>DCSTE Forward Remark</b><br><b>ACSTE ForwardRemark</b><br>Approved Successfully<br>TIN No: 02101101121<br><b>Download Registration</b><br>Certificate<br><b>®View</b> |
|                                                                                                    | 3                                                    | 8469363647631576          | susmita             | GT<br><b>TECHONOLOGY</b> | <b>NORMAL</b>    | 07845223888          | 18/07/2023                       | ACSTE-<br>Sanjauli            | 18/07/2023  | <b>Approved</b> | STEO-<br>Sanjauli            | 18/07/2023 | Inspected     | <b>DCSTE Forward Remark</b><br><b>ACSTE ForwardRemark</b><br>Approved Successfully<br>TIN No: 02101101122<br><b>Wiew</b>                                                 |

Fig-5

16. Click on Download registration Certificate link this Certificate Formal will Appear.

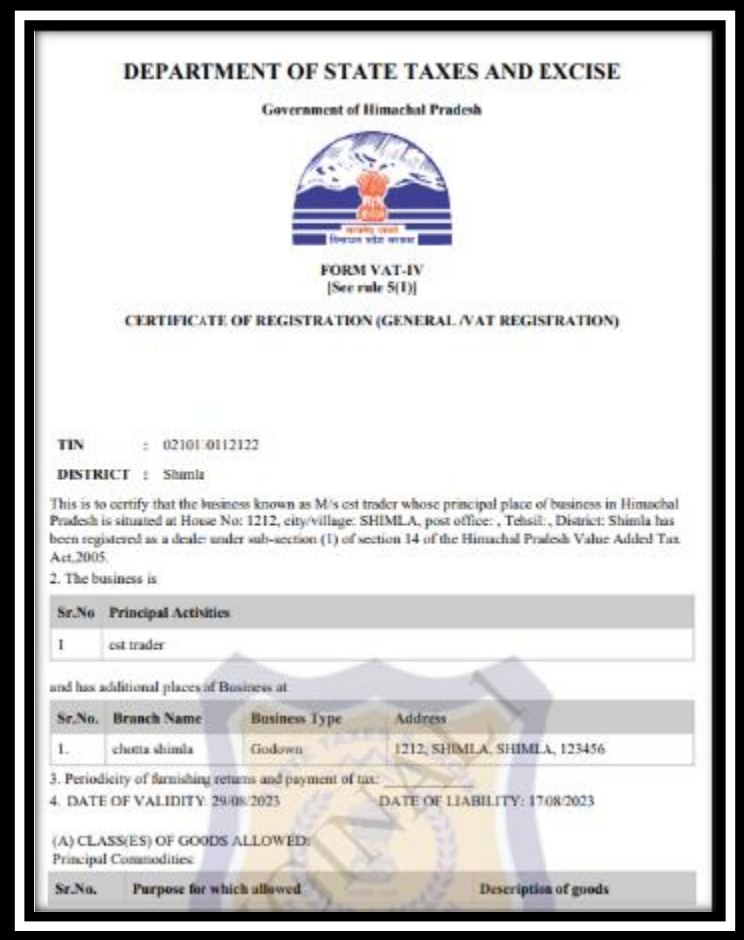

Fig-6